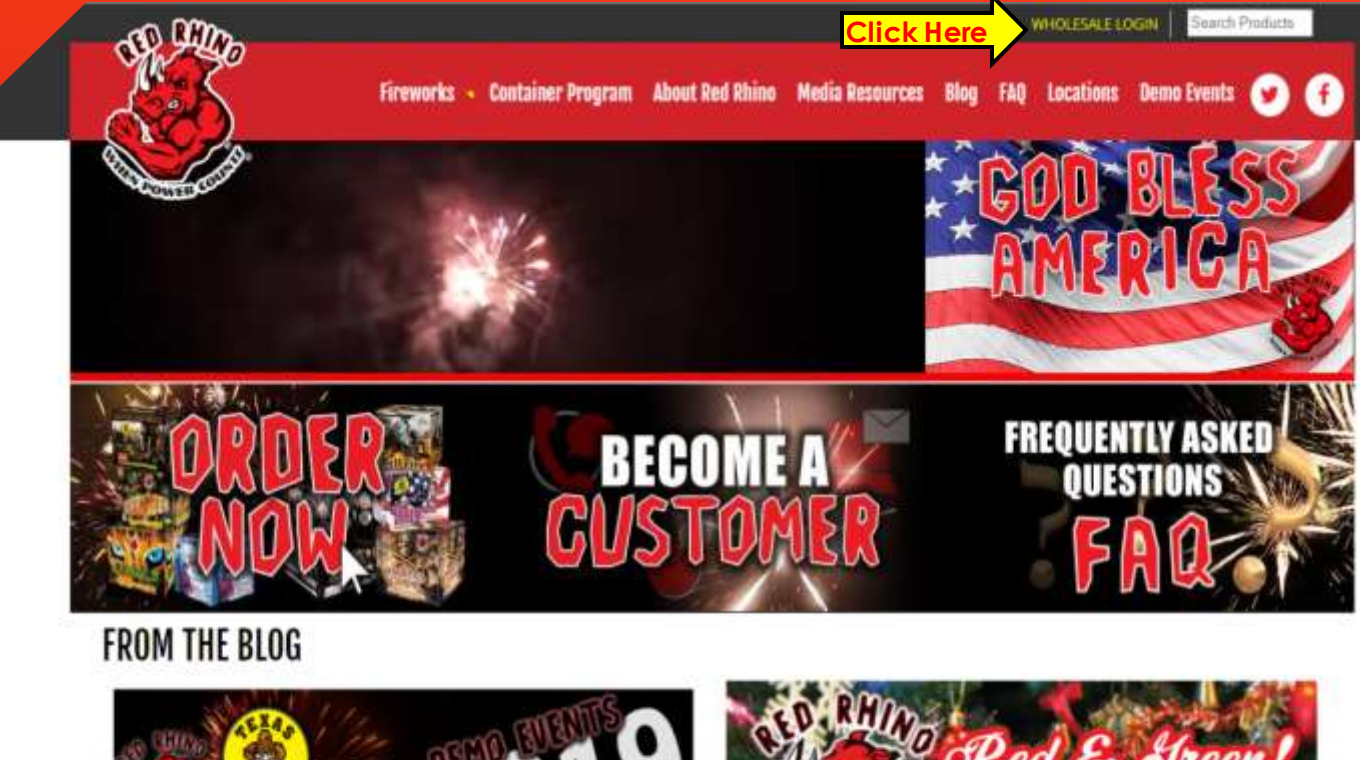

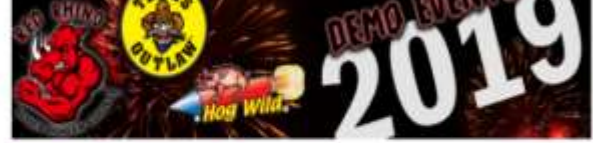

#### 2019 Demo Event Dates Announced!

1 month 3 days ago Mark Your Calendars for the 2019 Red Rhino Demos!

See the latest from Red Rhino, Texas Outlaw and Hog Wild Fireworks at one of our Demo Events we have this Spring. These are great events to see innovative. products and to get your order in early to make sure your company has the best

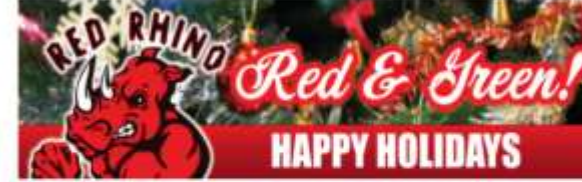

#### Red & Green Fireworks - Happy Holidays! 3 months 4 days ago Red & Green Fireworks - Happy Holidays!

When you think of Christmas, you probably think of colorful lights, Santa Claus, Rudolph, shiny tinsel and red and green galore! To celebrate the festive season, we've created a holly jolly

**RED RHINO FIREWORKS ONLINE ORDERING WALKTHROUGH**

> On the Red Rhino Fireworks Website redrhinofireworks.com, in the top right corner of the page, click "*WHOLESALE LOGIN*"

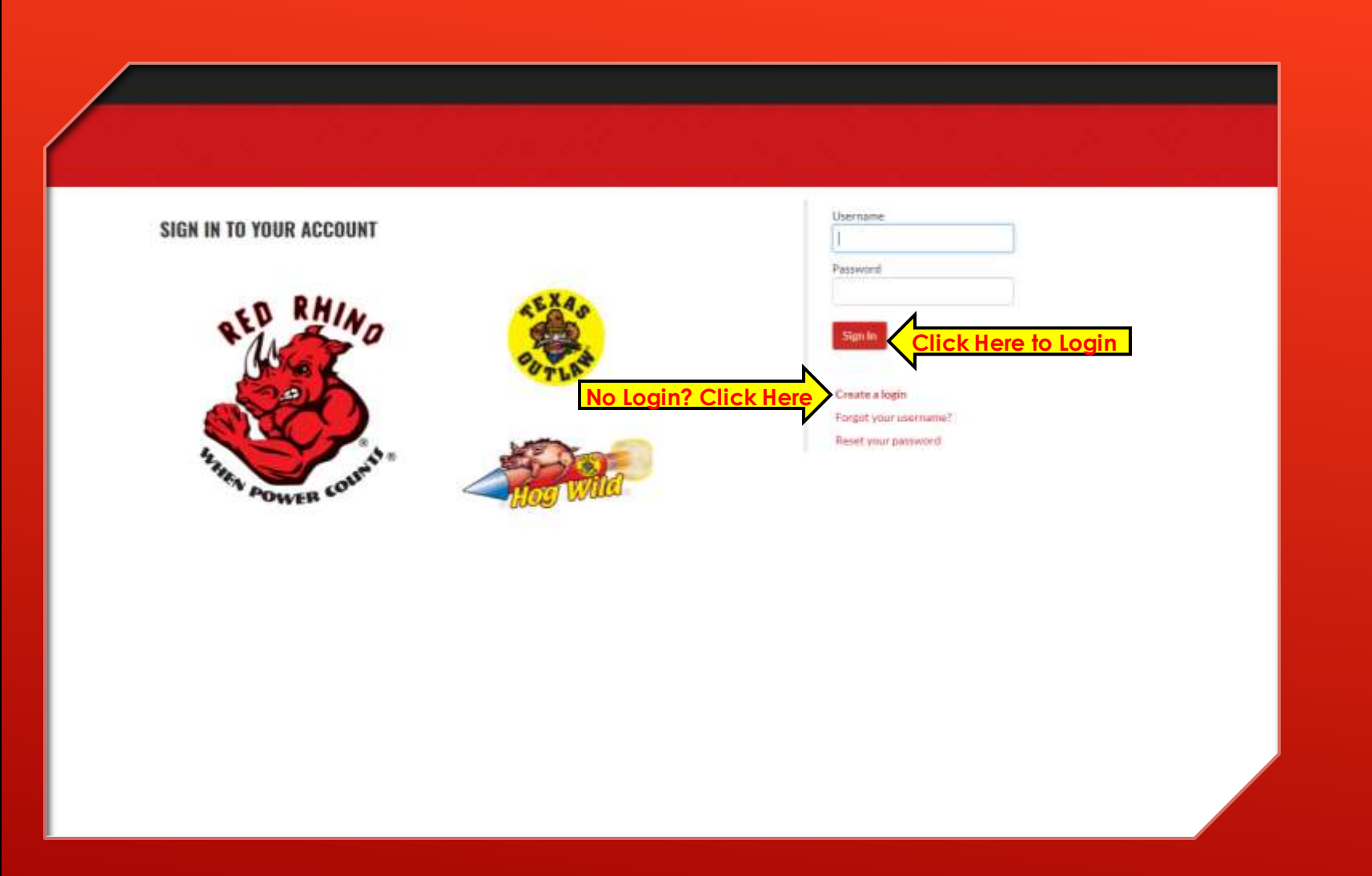

# Signing In

You will now need to log in with your username & password. You will then click "*Sign In*"

If you have forgotten your username click "*Forgot your username?*" If you have forgotten your password, click "*Reset your password*"

Creating A Login

If you do not have a Username or Password, click "*Create a Login*"

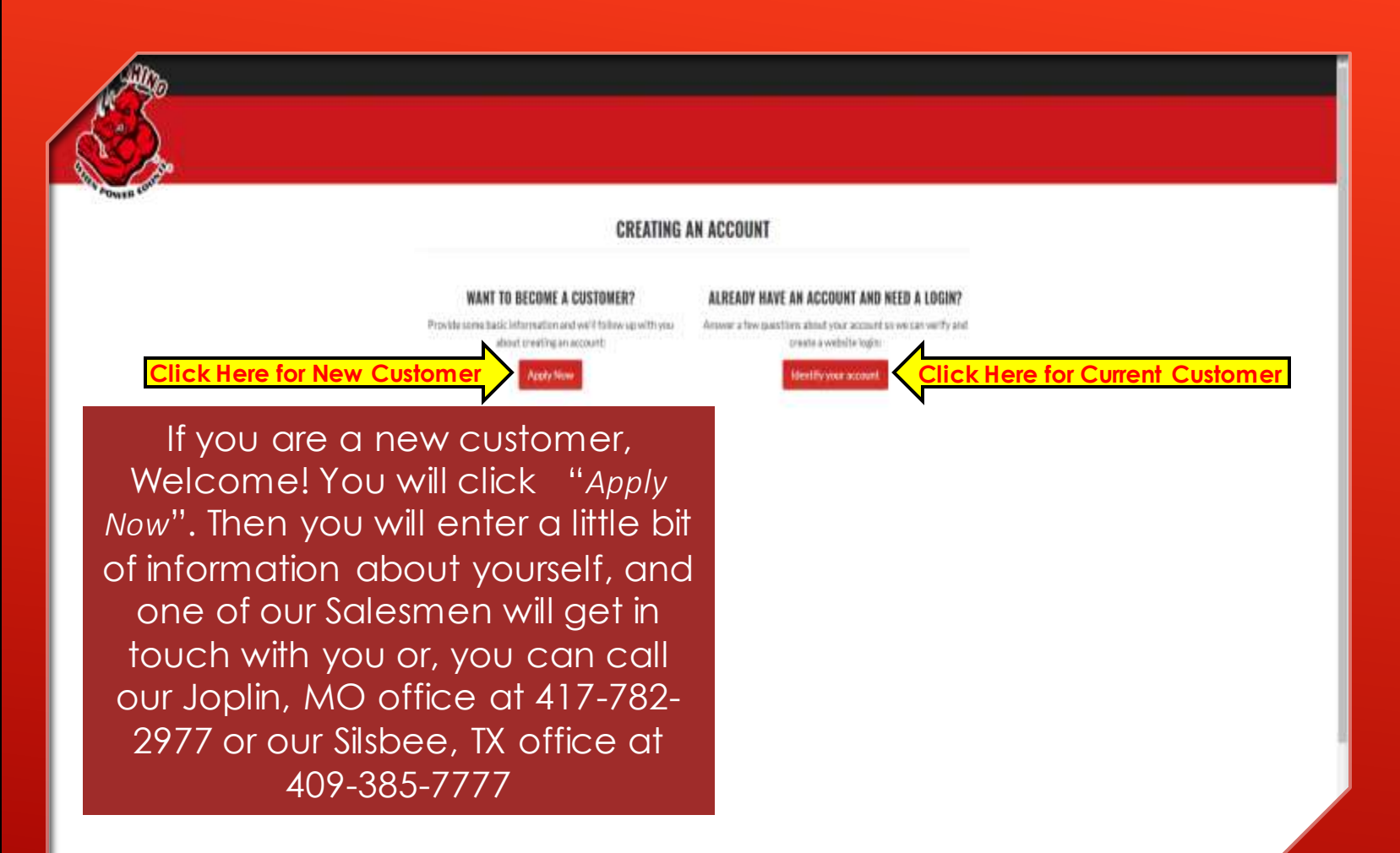

# Creating A Login **Continued**

If you clicked "*Create a Login*" on the previous page, you will find these two options. This is where you will need to contact Red Rhino Fireworks in Joplin, MO at 417-782-2977 or in Silsbee, TX at 409-385- 7777 to retrieve your customer number & billing zip code we have on file.

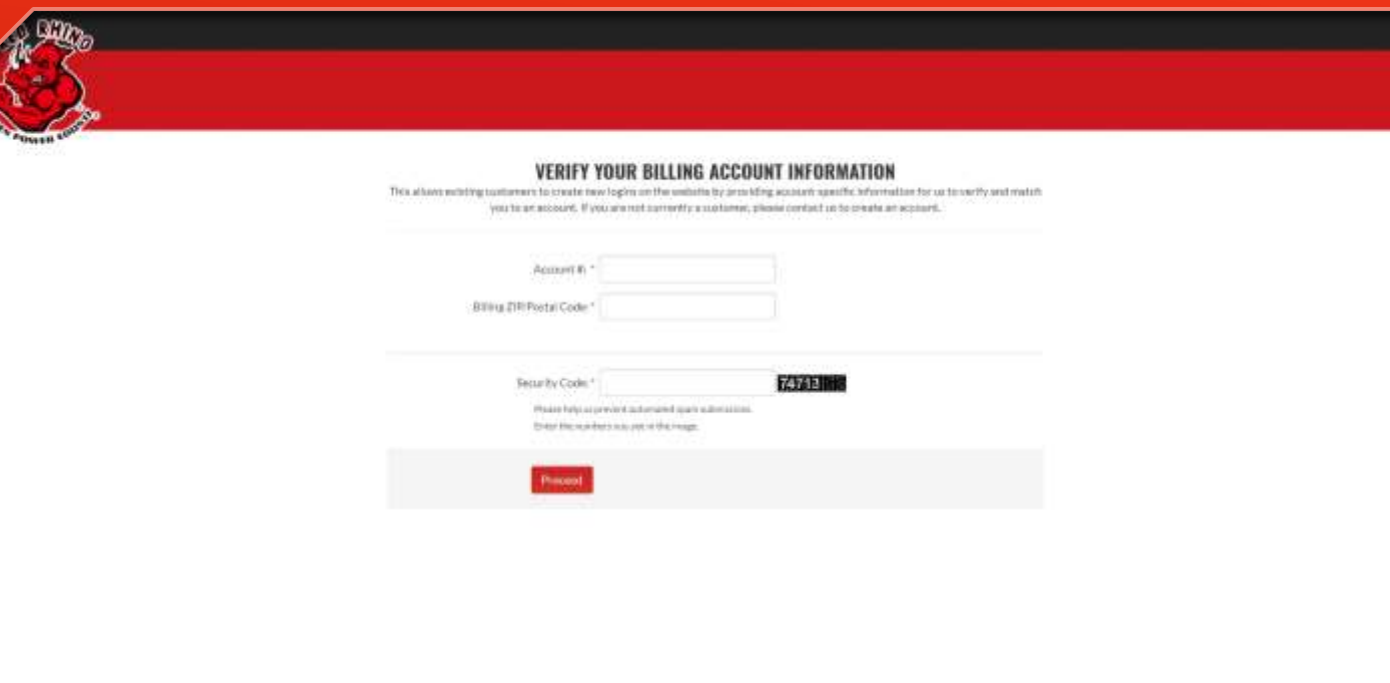

# Creating A Login **Continued**

After clicking "*identify Your Account*" and you have retrieved your customer number and the billing zip code on file, you may enter the information in the boxes provided. There is also a security code box, which is just to  $\sqrt{$ erify that you are not a robot. You will then click "*Proceed*"

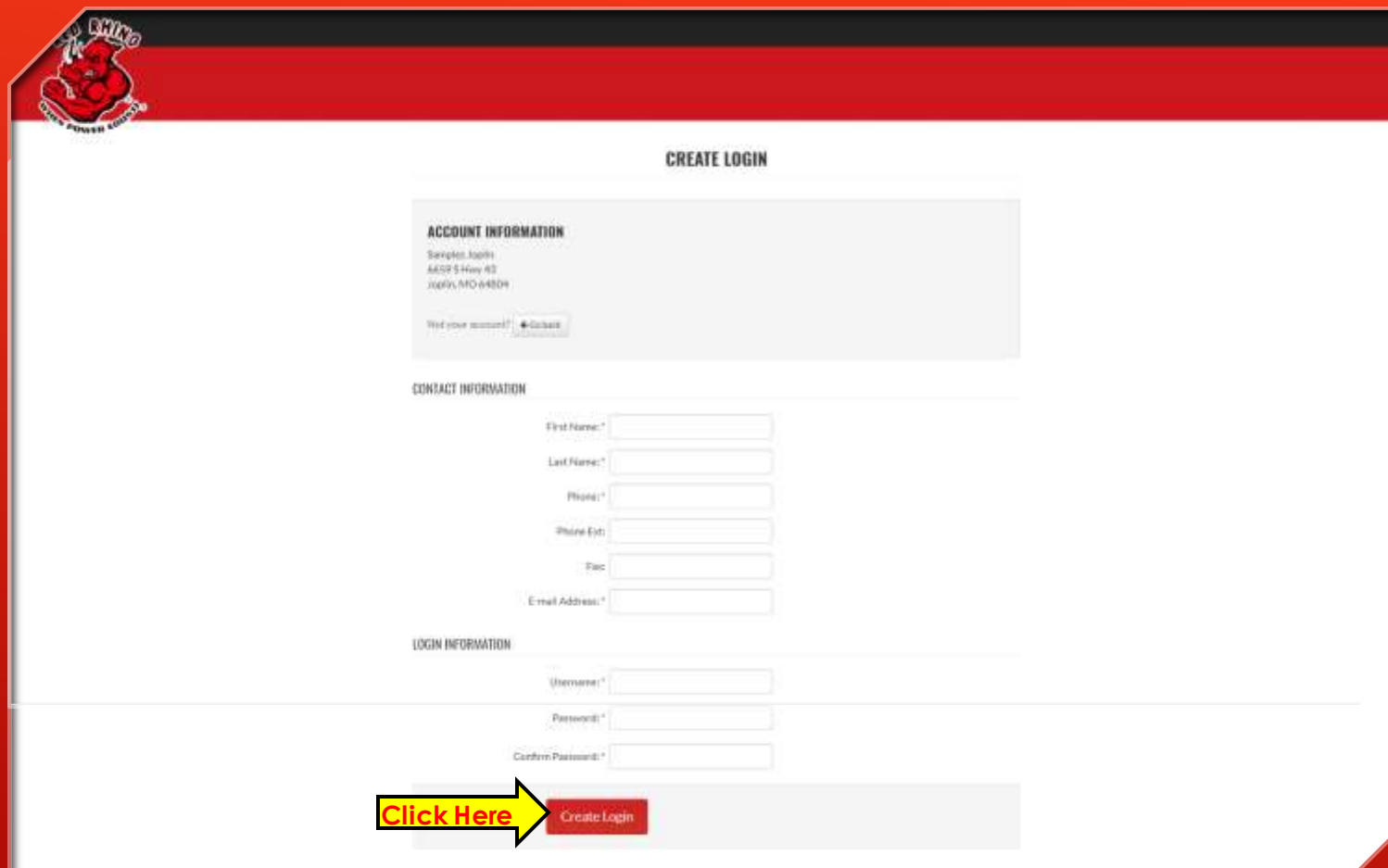

Creating A Login **Continued** 

You will now enter the information needed to create your account. Once you have done that, click "*Create Login*", and you will have created your onling **Order login.** 

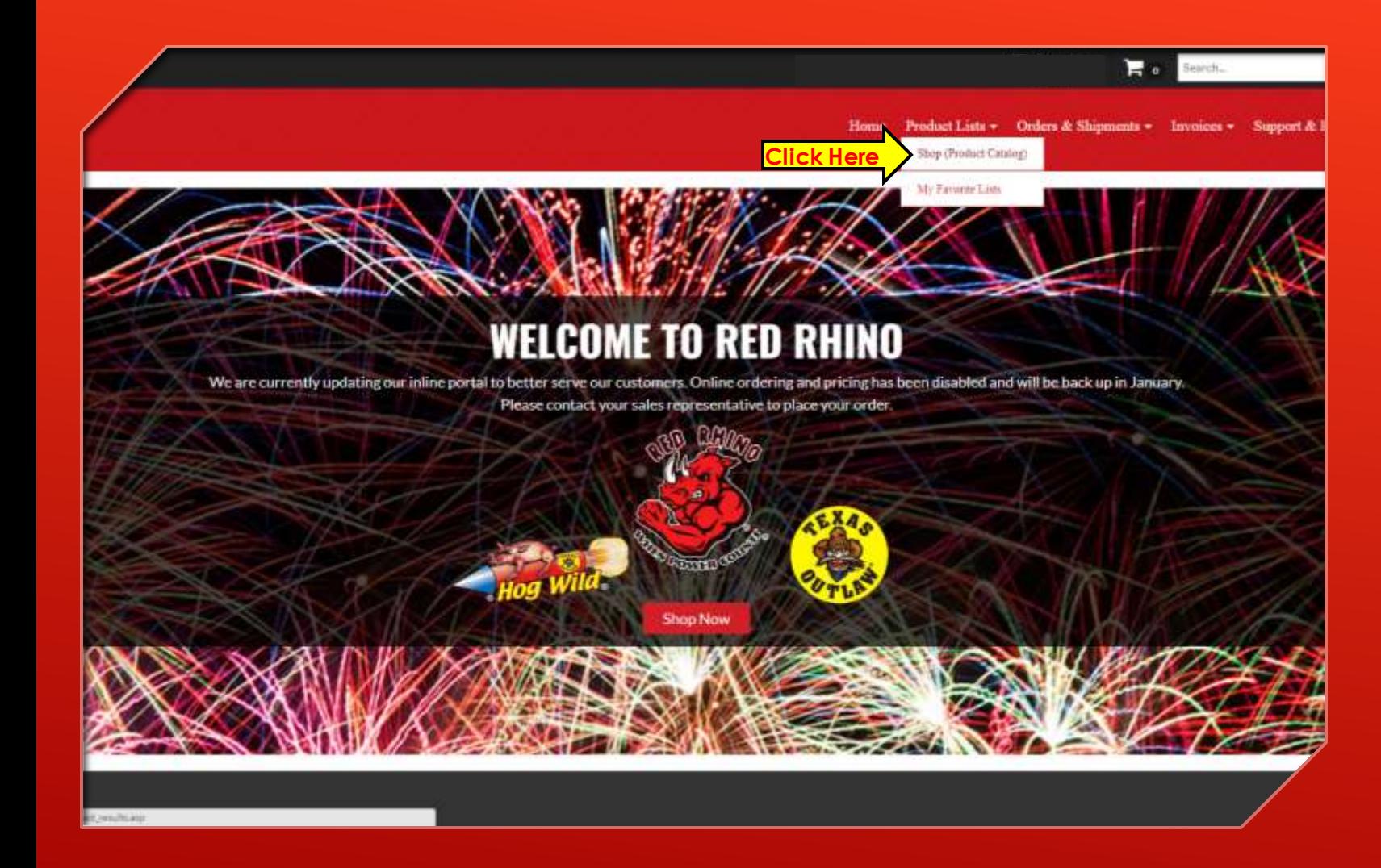

Now that you have entered the wholesale ordering system, you will be at that Welcome screen. You will need to click on the dropdown box labeled "*Product Lists*", then click on "*Shop (Product Catalog)* "

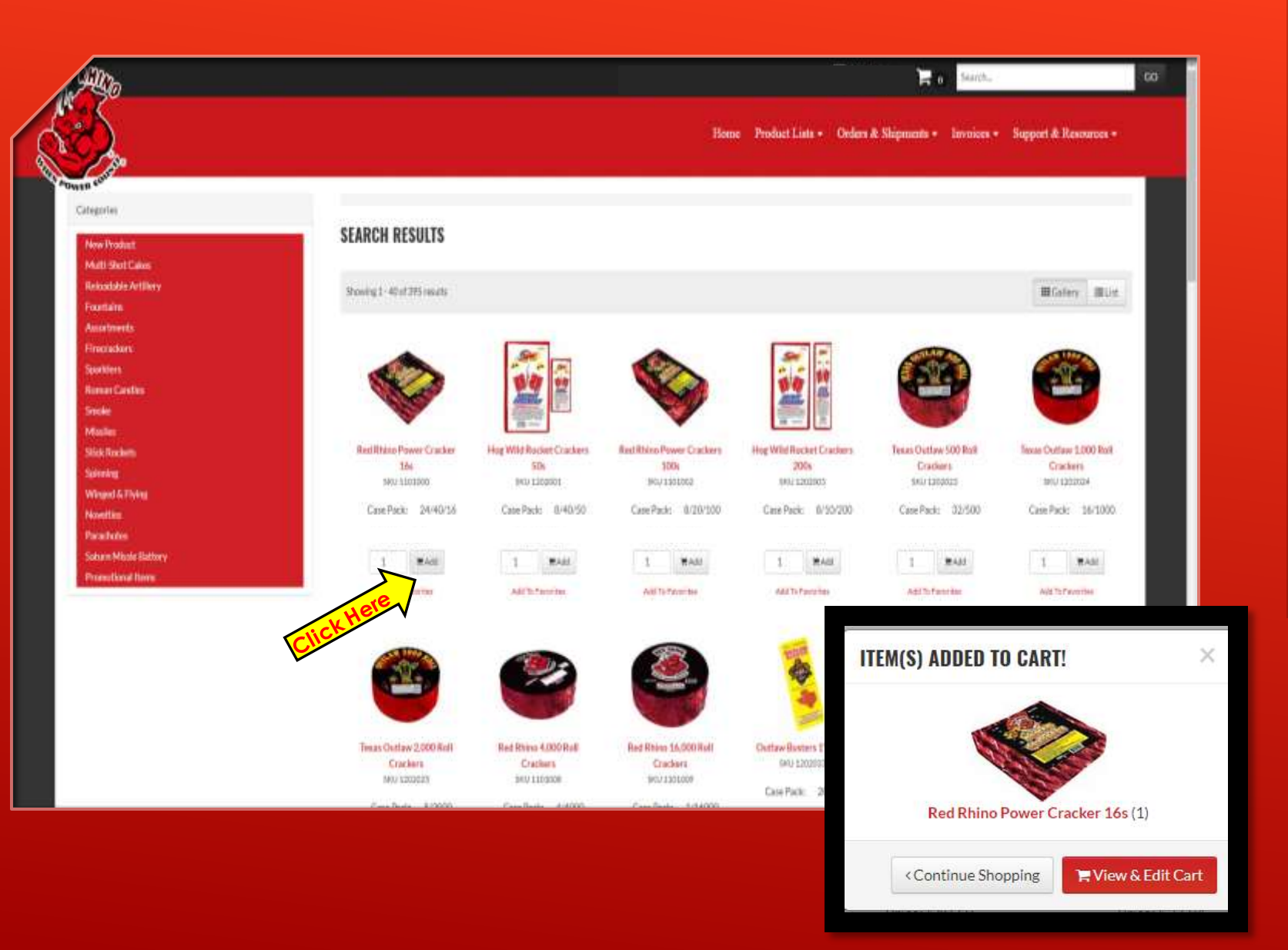

This will bring you to the page where you begin placing the order. When you find the item you are looking for, you enter the number of cases you want and click on the image of a shopping cart that says ||轉| "*Add*" next to it. You will then be given the option of "*Continue Shopping*" or "*View & Edit Cart*". In this instance, we will choose "*View & Edit Cart*"

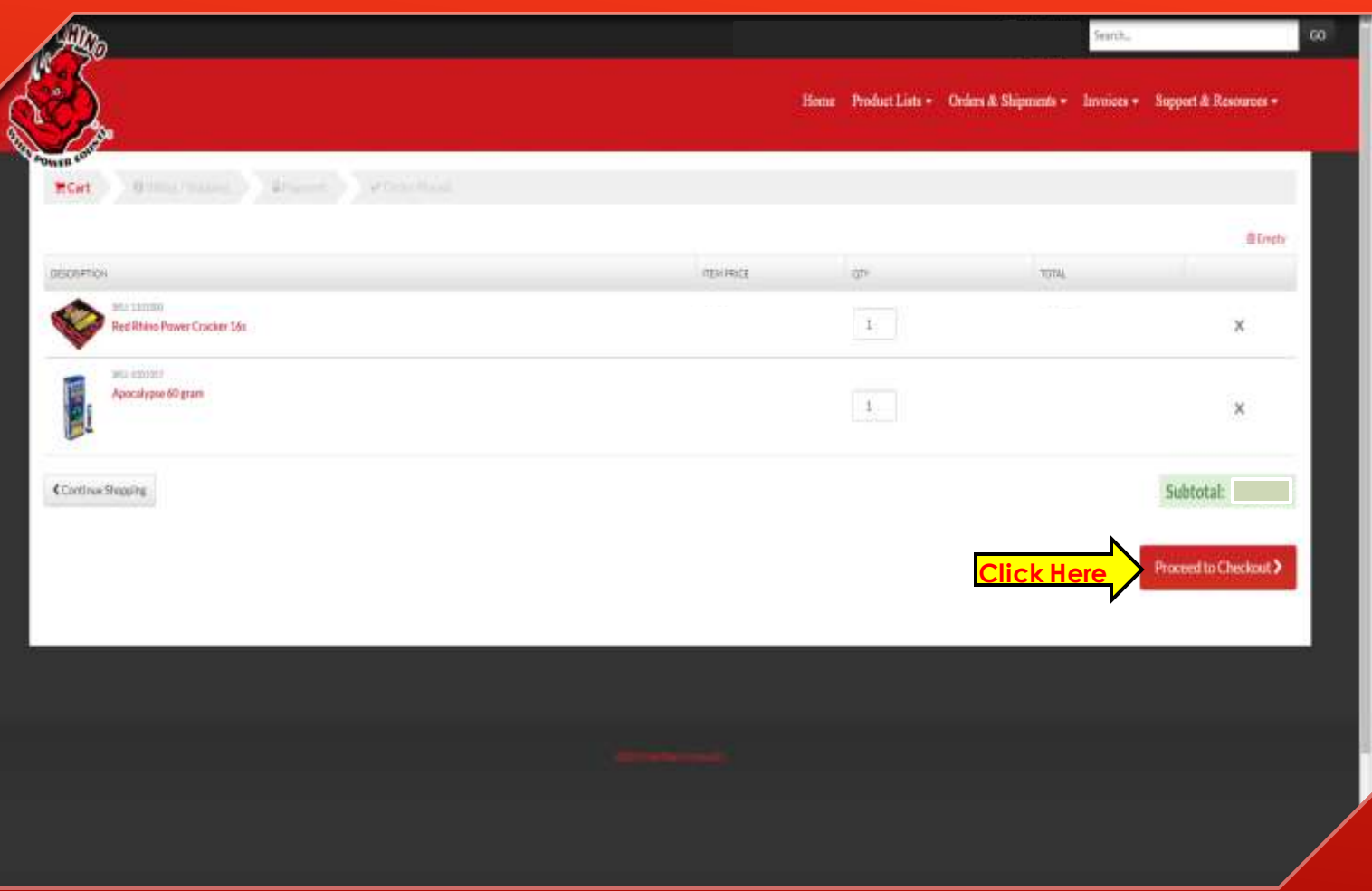

#### Now that we have some Items in our cart, we will click "*Proceed to Checkout*"

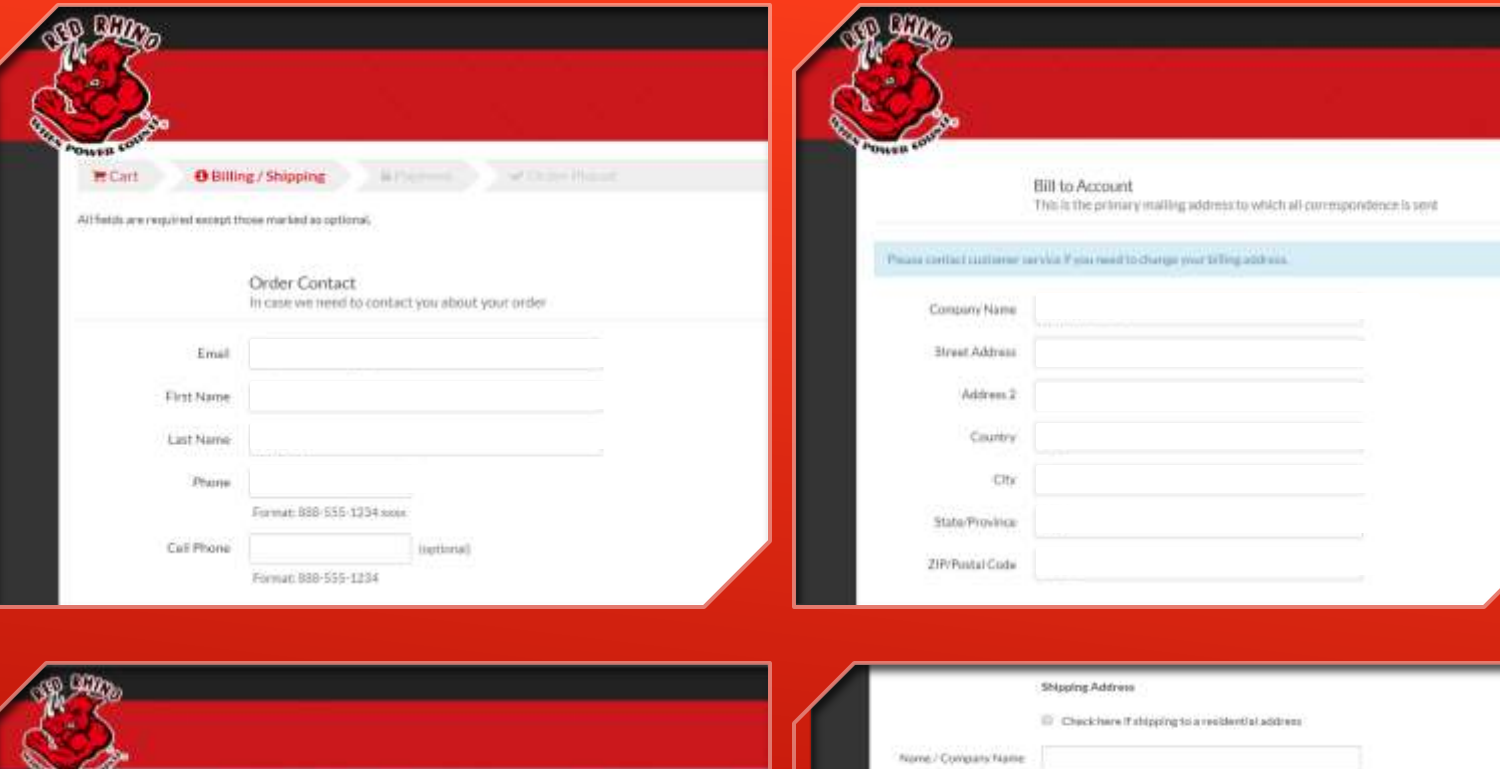

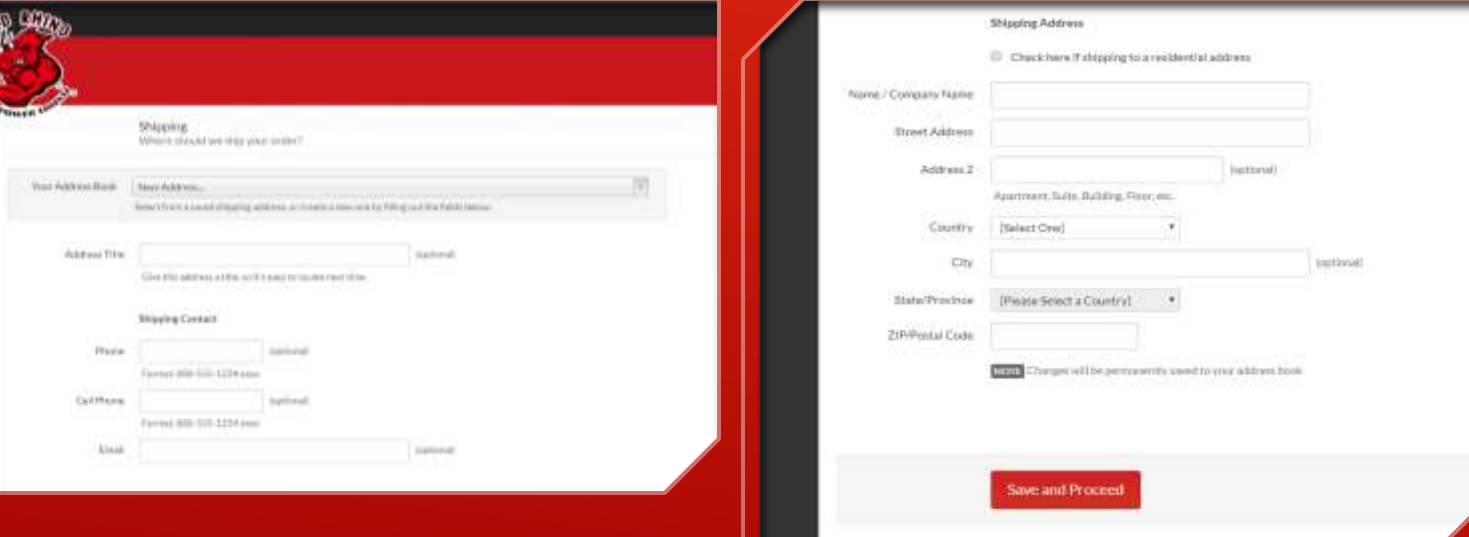

Next you will fill in the information required for your order to be placed. When you are finished filling in the information, you will click "*Save and Proceed*" at the bottom of the page. If there is any information that is required that is left out, the website will direct you to the missing information and a red outline will appear around the box that is missing required information.

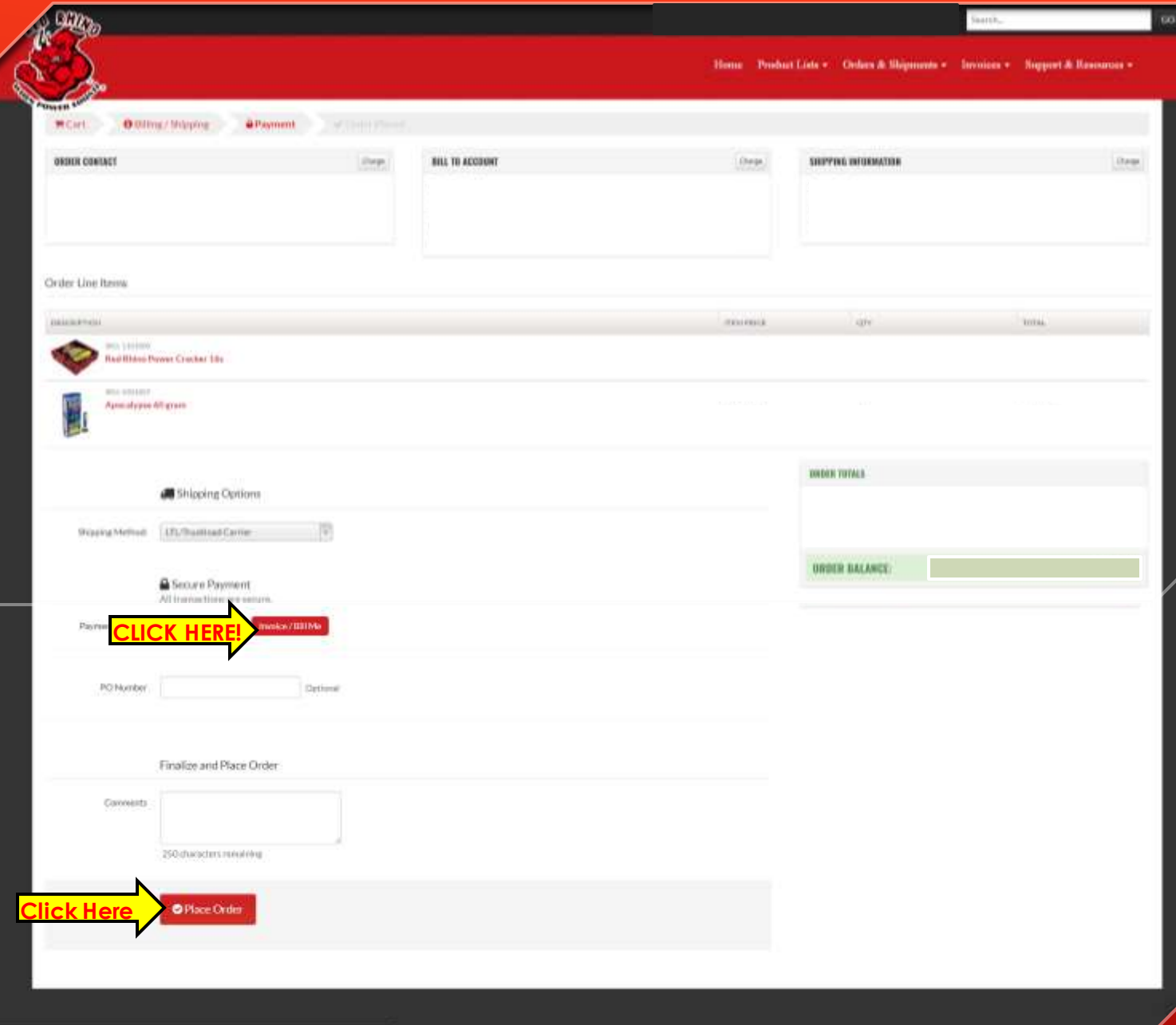

If everything on the order looks correct, then you will scroll down to the "*Payment Option*" section. MAKE SURE YOU SELECT "*INVOICE/BILL ME*" OR ELSE THE ORDER WILL NOT GO THROUGH. After you have done that, click "*Place Order"*

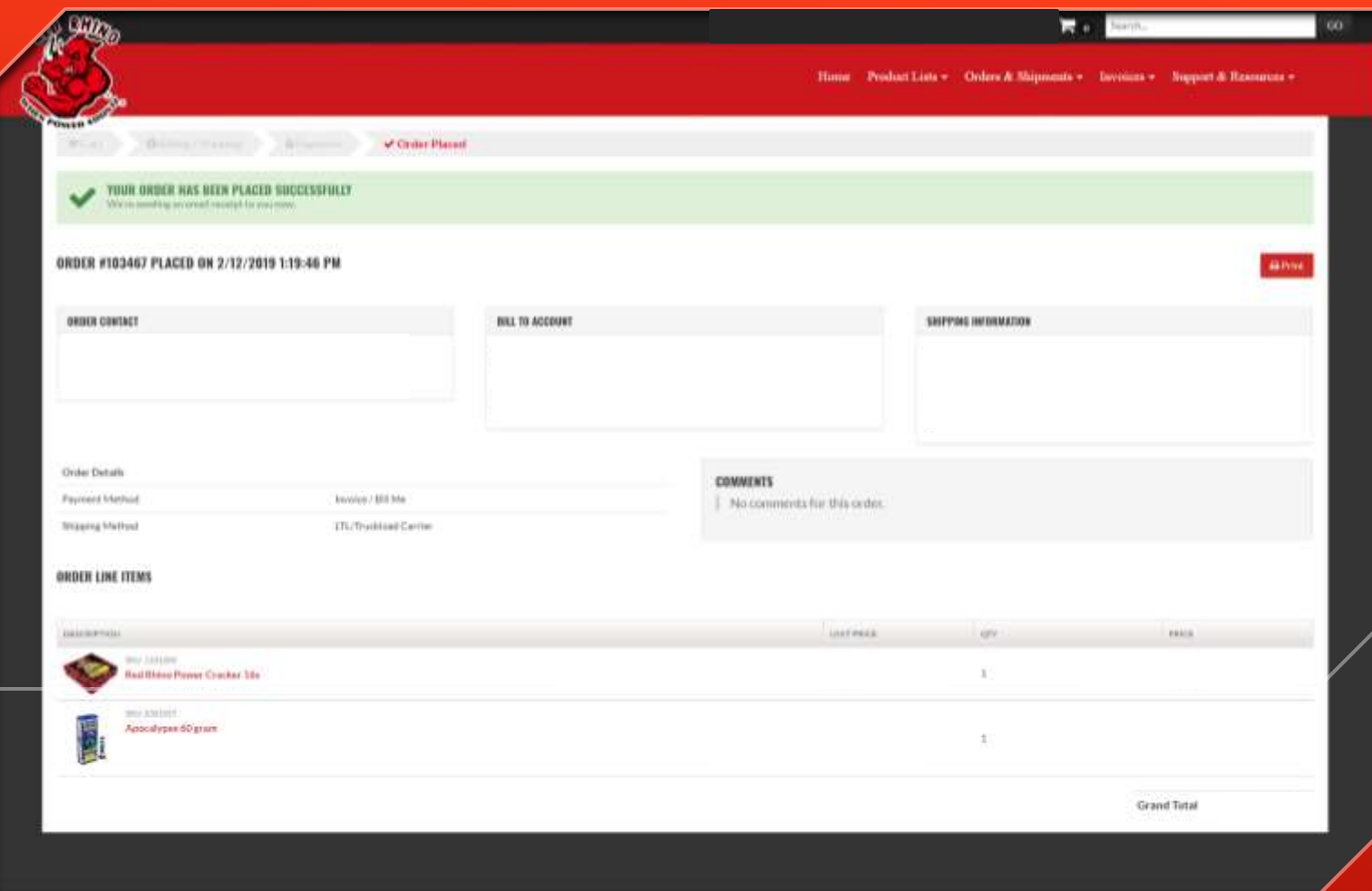

### There should now be a green bar across the top of the screen saying:

YOUR ORDER HAS BEEN PLACED SUCCESSFULLY We're sending an email receipt to you now.

Beneath that you will be given an order number, the date, and the time that it was placed. Make sure that all information is correct, and if it is not, call us at 417-782-2977 or 409-385-7777 to fix it.

Congratulations! Your Red Rhino Fireworks order is Complete.